# **SEZ Online –**

# **New Functionalities/Features**

**Build Version 2.74**

**Release: August 2020**

Functionalities made available on the SEZ Online system are reviewed and enhanced / modified from time to time. New functionalities are added in the system based on the inputs and requirements received from various user groups. These functionalities are developed based on understanding developed by NDML team from study of existing practices and procedures in this regard and efforts are made to provide features on the system those are compliant with the procedural and technical requirements. However, users are requested to refer the relevant legal and authorized documents and formations for reference on legal and authentic aspects of the transactions before filing transactions.

### **New Functionalities/Features-**

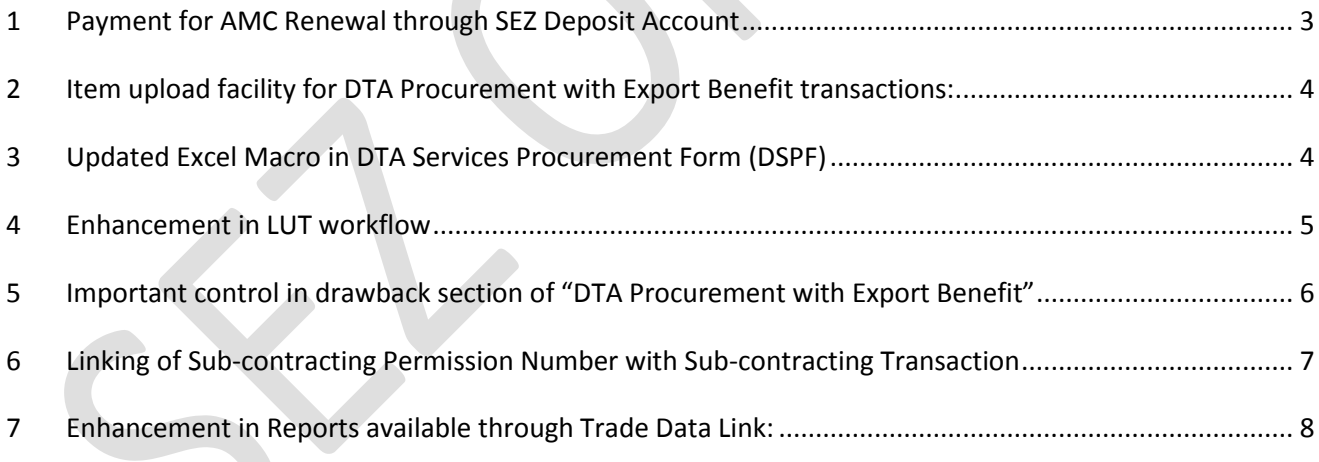

#### <span id="page-2-0"></span>**1 Payment for AMC Renewal through SEZ Deposit Account**

Facility is now made available to pay AMC Renewal fee using available Deposit Account balance. This facility will allow payment of AMC provided deposit account has sufficient balance. When user opts for renewal of AMC using this option, AMC will get renewed automatically upon submission of the request. Separate payment entry and approval from SEZ Online team is not required.

Process for using this facility is illustrated below:

In order to facilitate this, an additional radio option "SEZ Deposit Account" will be available to entity approver users under Payment Mode section on Account Deposit screen while making the payment for AMC Renewal. This option will be available for selection when AMC has expired or it is expected to expire in coming 45 day and the entity has sufficient account balance in its SEZ Deposit Account with SEZ Online System.

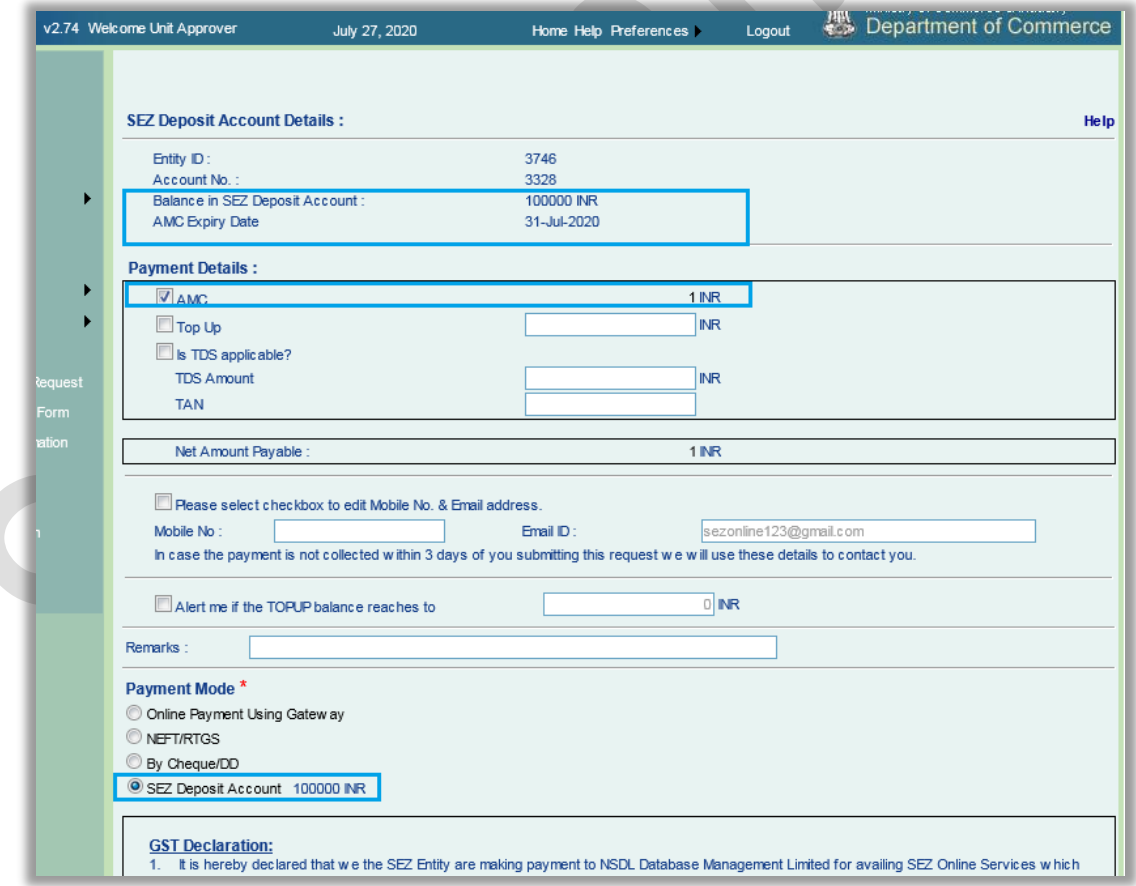

As soon as the entity approver user confirms the AMC renewal payment using SEZ Deposit Account option, AMC Expiry Date for that entity will get extended

and its SEZ Deposit Account balance will get debited by the AMC amount. (i.e. Rs.10000 for units and Rs.20000 for developer / co-developer.)

AMC Renewal payment entry will be made available in Transaction history. User can download the system generated payment receipt using a reference link available against record.

## <span id="page-3-0"></span>**2 Item upload facility for DTA Procurement with Export Benefit transactions:**

In order to facilitate users further, facility for upload of items in now extended for module: "DTA Procurement with Export Benefit" using excel based macro

User can download an excel macro from [https://www.sezonline](https://www.sezonline-ndml.com/downloads.htm)[ndml.com/downloads.htm.](https://www.sezonline-ndml.com/downloads.htm) Similar to BOE, SB, user needs to capture the item level information in it for generating upload file with item details. In order to upload file generated by macro, a hyperlink "Upload Items" is provided against an invoice added under Invoice Details tab of the created request. On clicking this link, a separate window will get opened for browsing the upload file and uploading it.

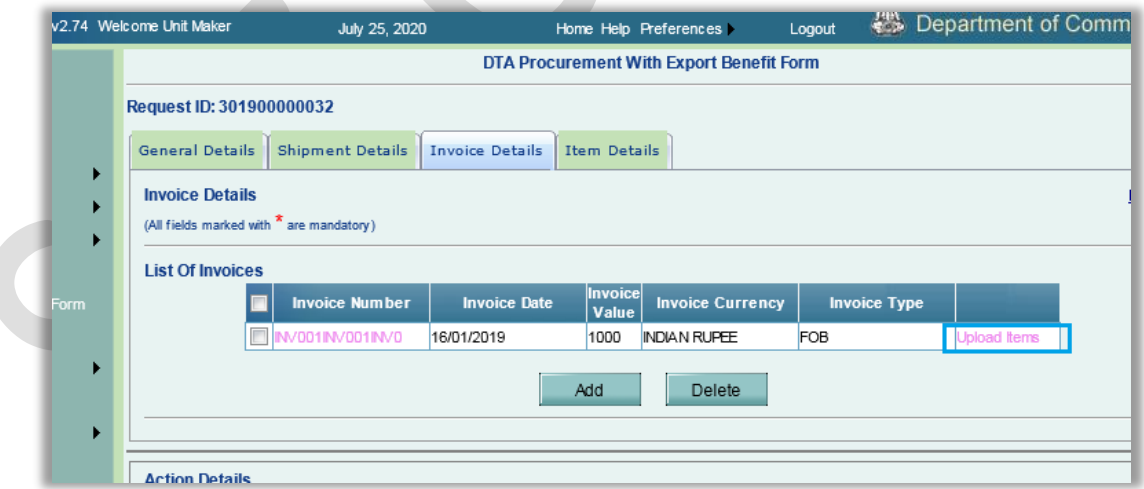

## <span id="page-3-1"></span>**3 Updated Excel Macro in DTA Services Procurement Form (DSPF)**

A minor change is made in DSPF macro to facilitate capturing of DTA Supplier address in more structured manner to ensure capturing of complete information.

Currently, single field for this information is replaced by additional fields to accommodate information.

Hence, fields for DTA supplier address are being provided in DSPF module as – DTA Seller Address 1, DTA Seller Address 2, City, State and PIN. User can download the revised macro for the same from [https://www.sezonline](https://www.sezonline-ndml.com/downloads.htm)[ndml.com/downloads.htm.](https://www.sezonline-ndml.com/downloads.htm) Invoice upload files generated using previous macro will not work after implementation of Release v2.74.

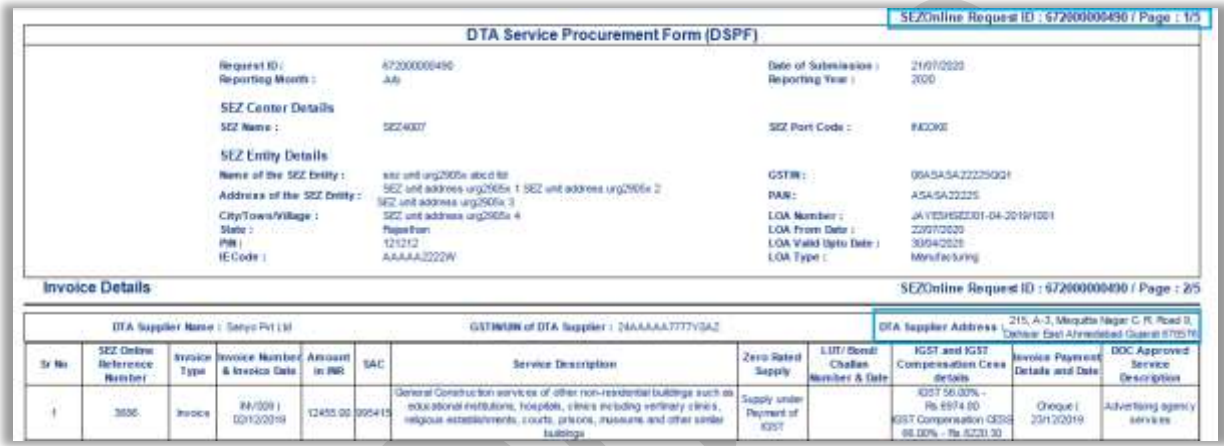

### <span id="page-4-0"></span>**4 Enhancement in LUT workflow**

An important enhancement is made in New LUT / Update LUT modules to facilitate users with shorter approval workflow.

**Current Workflow:** Currently there are two legs for approval. Currently, system asks for capturing witness information in 2nd leg of approval after approval of LUT information in 1<sup>st</sup> leg. (In 1<sup>st</sup> leg it is approved by DC office involving ADC, Specified Officer & Development Commissioner). In 2nd leg, LUT is generated by entity user after capturing witness information and then this LUT is accepted by DC User to complete the process.

**Enhanced Workflow:** Now system will enable capturing of witness information and generation of LUT on the event of submission of New LUT / Update LUT request. Approval workflow at DC level remains the same.

The digital signature of the Entity Approver who has submitted the request and that of the DC office user who has approved the LUT request will now be captured in the Form H / Form D as shown in the below screenshot.

#### **Note:**

Existing Requests which are not yet submitted to DC Office (Created, Request Initiated, Sent Back at entity side) will follow the new workflow and existing requests which are already submitted to DC office and under process will continue to follow earlier workflow.

# <span id="page-5-0"></span>**5 Important control in drawback section of "DTA Procurement with Export Benefit"**

In DTA Procurement with Export Benefit module, Drawback details are enabled under each Item Detail when applicable Scheme Code involving drawback is selected in General Details tab. Section DBK becomes applicable and is displayed under Item Details tab and user can manually enter drawback details like claim amount, corresponding rate and the value on which DBK claimed.

Control is introduced in this section where "Value on which DBK claimed" field will populate FOB value for the item. User also needs to capture correct "DBK schedule number". Upon capturing drawback rate, system will calculate "DBK claim amount".

Below information needs to be captured correctly

- DBK Schedule Number.
- Value on which DBK claimed FOB value of that particular item will be auto populated in this field. User can edit this value to value lower than FOB when lesser value is to be considered. It cannot be edited with value higher than FOB value
- DBK Rate Customs or Excise
- Claim Amount Customs or Excise will be calculated by system

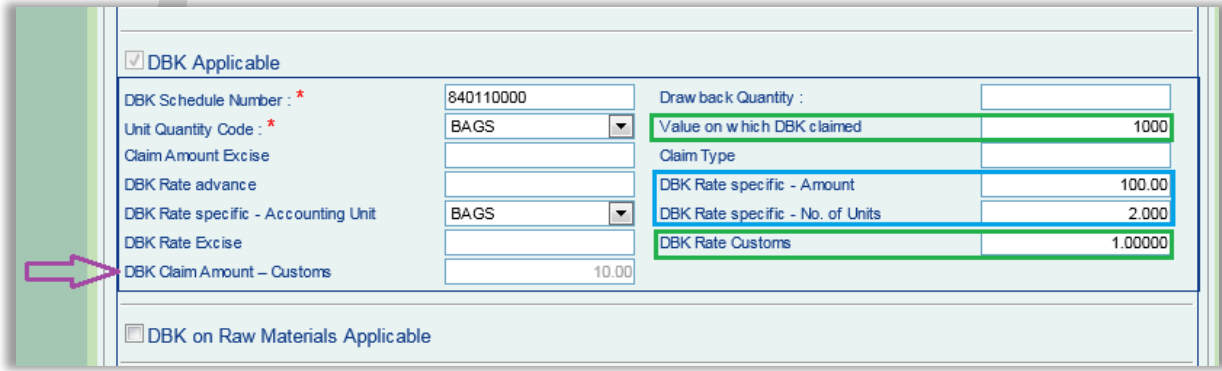

When DBK rate is captured, system will calculate and populate, DBK claim amount i.e. rate % on FOB value.

If user enters, both DBK to be claimed on rate basis as well as basis of DBK amount per unit (i.e. DBK to be calculated on basis of No. of units \* DBK amount per unit) then system will consider lower value for populating DBK Claim amount.

If FOB value populated in "Value on which DBK claimed" is Rs.1000 and rate is 2% and user also captures No. of units as 5 and DBK Rate specific amount as Rs.15 then system will consider lower and present lower value i.e. Rs.20 in this case (Lower of 2% of Rs.1000 and 5\* Rs.15 per unit)

Information captured and submitted will be presented in print.

# <span id="page-6-0"></span>**6 Linking of Sub-contracting Permission Number with Subcontracting Transaction**

Users can now link Sub-contracting permission Request with Sub-contracting transaction. I.e. Permission taken through Free Form Application with Form Type as "Customs" and Application as "Developer / Unit Job Work (Sub-Contracting)". can be linked.

Currently, while filing sub-contracting transaction, entity users are required to enter permission number and permission date under General Details of subcontracting transaction. Permission Number is a data entry field and Permission Date is a date picker.

Hence, in order to facilitate for easier reference, an option is being given to entity users for selecting a permission number from a dropdown list containing such free form application request ids which are approved by SEZ customs.

A selection option called "Is Sub-contracting Permission approved through SEZ Online System?" will be available on General Details form with options Yes and No.

When Yes is selected for this radio option, Permission No. will become a dropdown field containing Request IDs of the all the approved requests. The dropdown will populate only those approved Request IDs which are approved in past one year of filing / submitting of Sub-contracting request.

When "No" is selected for this radio option, Permission No. will become a data entry field and Permission Date will also be required to be selected manually.

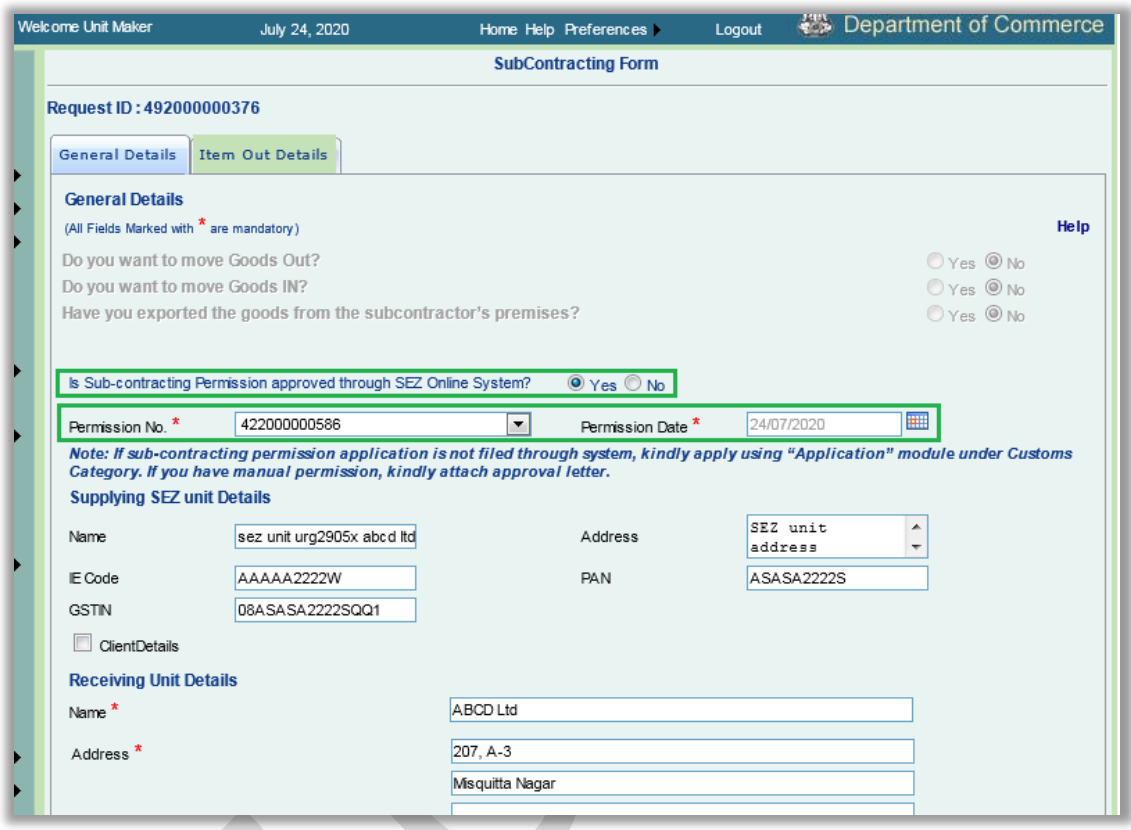

For existing sub-contracting requests which are in created and request initiated status i.e. not submitted, permission number and date previously entered by user will be removed automatically on opening such request from Inbox. Entity user is required to enter / select a permission number from a dropdown field. For sub-contracting requests which are already submitted, this change will not be applicable

### <span id="page-7-0"></span>**7 Enhancement in Reports available through Trade Data Link:**

#### **Trade Data:**

Two Important enhancements are now made in:

- 1. Report on basis of whether "Out of Charge" is issued by SEZ Customs
- 2. Item wise duty amount will be displayed

**Status based:** Trade Data report is currently fetched on the basis of transaction assessment date. System fetches the details of the transactions which are assessed during the date range provided for fetching the report. With this release, the report will fetch the details of the transactions for which **"Out of Charge"** order has been given by customs users during the date range provided. Options are provided to user to fetch report on basis of below options: Out of Charge provided / Not provided.

**Note:** This report will continue to provide transactions which are assessed by SEZ customs with an additional classification on basis of "Out of Charge" by SEZ Customs.

A dropdown "STATUS BASED" will get populated for when MODULE is selected as BILL OF ENTRY or DTA SALE Two options will be shown - Out of Charge Provided & Out of Charge Not Provided.

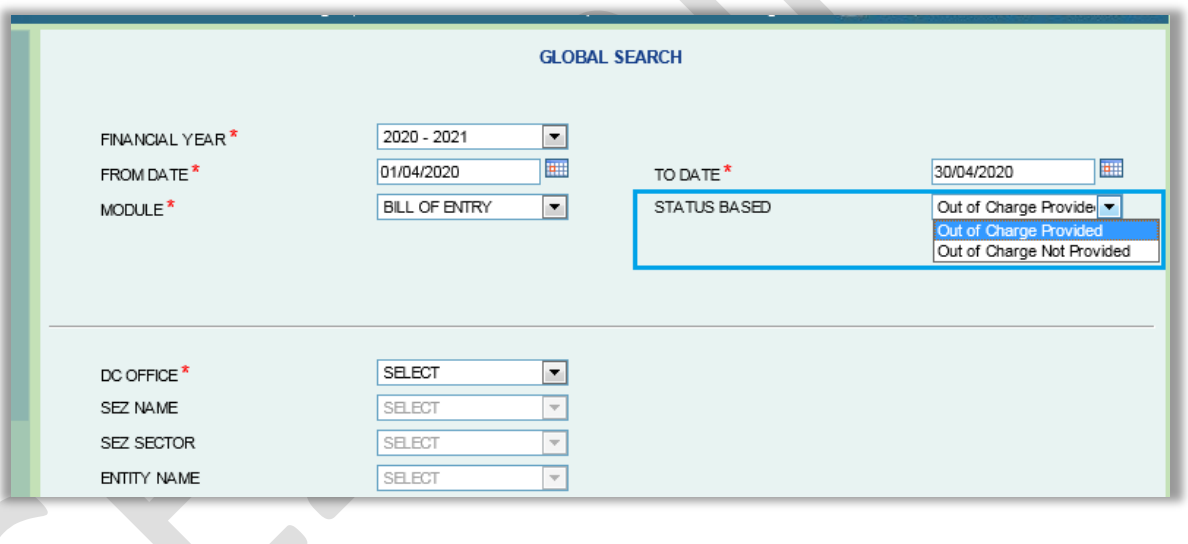

**Duty Information in Report:** Item wise duty amounts will now be displayed in Trade Data report for Bill of Entry, DTA Sale & Zone to Zone Transfer modules i.e. System will present item wise BCD, IGST, SWS etc. in separate columns. Additional information fields like - ENTITY STATUS, LOA NUMBER, LOA ISSUE DATE, LOA START DATE, LOA EXPIRY DATE which were made available for export transaction will now be available for import transactions also.

**Intra SEZ Transfer:** Trade Data report for Intra SEZ Transfer transactions is currently available for seller entity only. I.e. while fetching the trade data report for a specific entity for Intra SEZ Transfer transactions, the transaction details

are fetched for the transactions where the selected entity is involved as a "Seller", it does not provide transaction details where that entity is involved as a "Buyer".

Hence, an option is being given where user can specify whether the report is required to be fetched for the entity as a Seller or as a Buyer. Once the user selects the option "Buyer" and fetches the report, system will generate the report where the Entity is involved in the Intra SEZ transaction as a "Buyer" and when user selects the option "Seller" and fetches the report, system will generate the report where the Entity is involved in the Intra SEZ transaction as a "Seller".

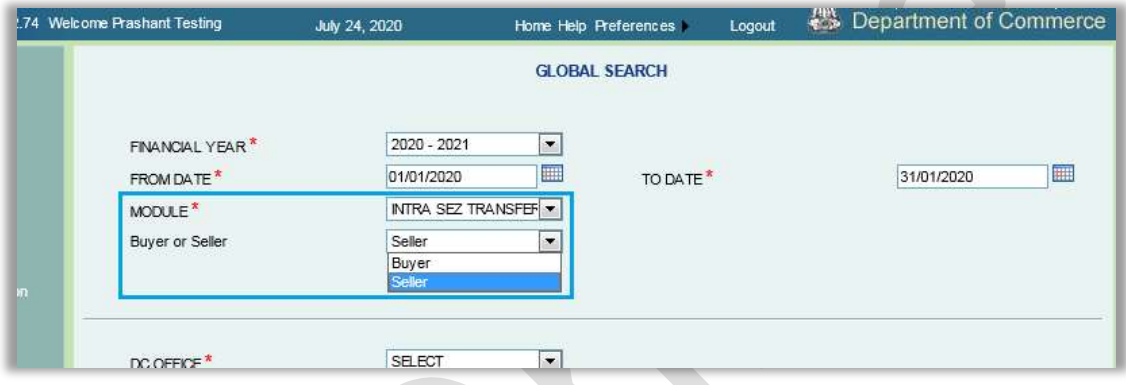